#### **¿Cómo limpiar mi DNS en móviles? Chrome**

#### Lo primero que debemos hacer es abrir una nueva ventana del navegador, escribir en la barra de direcciones **chrome://net-internals/#dns** y pulsar Enter.

Una vez hecho esto, veremos una página, que puede variar de dispositivo en dispositivo, como la que se muestra justo encima. Aquí seleccionamos DNS y aparcerá un botón **Clear host caché**. Esto realizará todo el proceso de borrado, que será efectivo sin necesidad de tener que reiniciar el navegador.

#### **Firefox**

En esta ocasión podemos decirle a Firefox que se olvide de su caché DNS guardada y sólo use la del sistema. Para ello, tenemos que abrir una ventana del navegador y entrar en su configuración, bie escribiendo en la barra de dirección **about:config** y pulsando Enter.

Puede ser que salga este aviso, apretamos en Aceptar el riesgo y continuar.

Una vez ahí, buscamos la entrada escribiendo **network.dnsCacheExpiration** y hacemos clic sobre ella en el botón de editar. Por defecto nos mostrará un valor, posiblemente 60, pero debemos editarlo y **establecerlo a 0**. De esta manera Firefox ignorará su caché DNS y utilizará la información DNS proporcionada por el sistema operativo.

#### **Safari (iPhone, iPad y iPod Touch)**

En este caso tenemos dos opciones a seguir:

A) Activa y desactiva el modo avión.

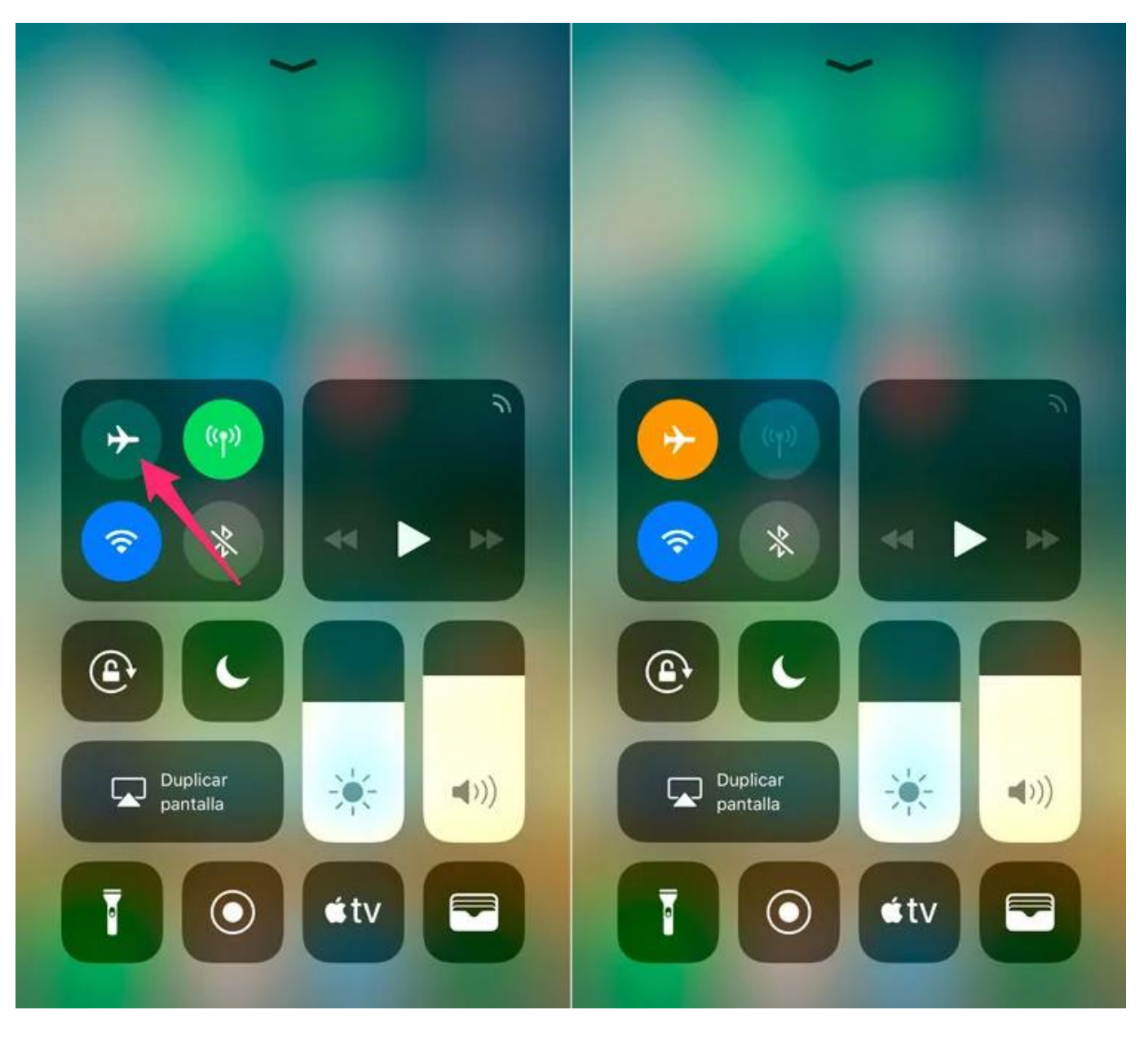

- 1. Desliza el dedo desde la parte inferior de la pantalla hacia arriba para desplegar el centro de control (en el caso del iPhone X desliza desde la parte superior derecha de la pantalla hacia abajo).
- 2. Toca sobre el ícono del avión para activar el modo avión (el icono se pintará de color naranja) y espera unos segundos para que se desactiven todas las conexiones.
- 3. Vuelve a tocar sobre el ícono del punto anterior para quitar el modo avión. Automáticamente se volverá a activar la conectividad móvil y en caso de que estuvieran activos el WiFi y también el Bluetooth.
- B) Restablecer los ajustes de red.

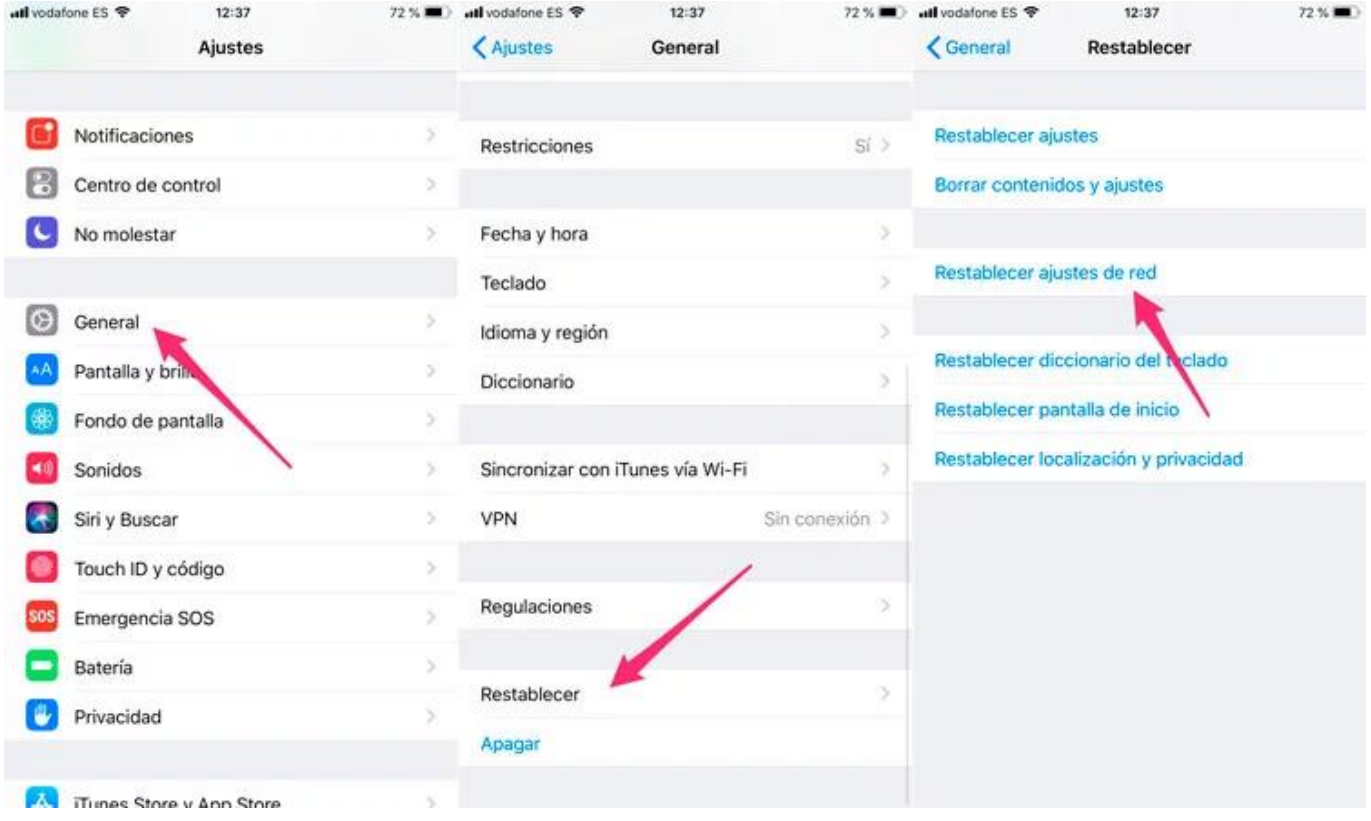

- 1. Accede a Ajustes General Restablecer.
- 2. Toca sobre Restablecer ajustes de red.
- 3. Confirma desde el menú que se despliega.

Tras esto el dispositivo se reiniciará y al volver a arrancar tendrás que volver a configurar las redes WiFi que quieras usar.

Solución única ID: #1133 Autor: Treebes Última actualización: 2020-10-01 12:03